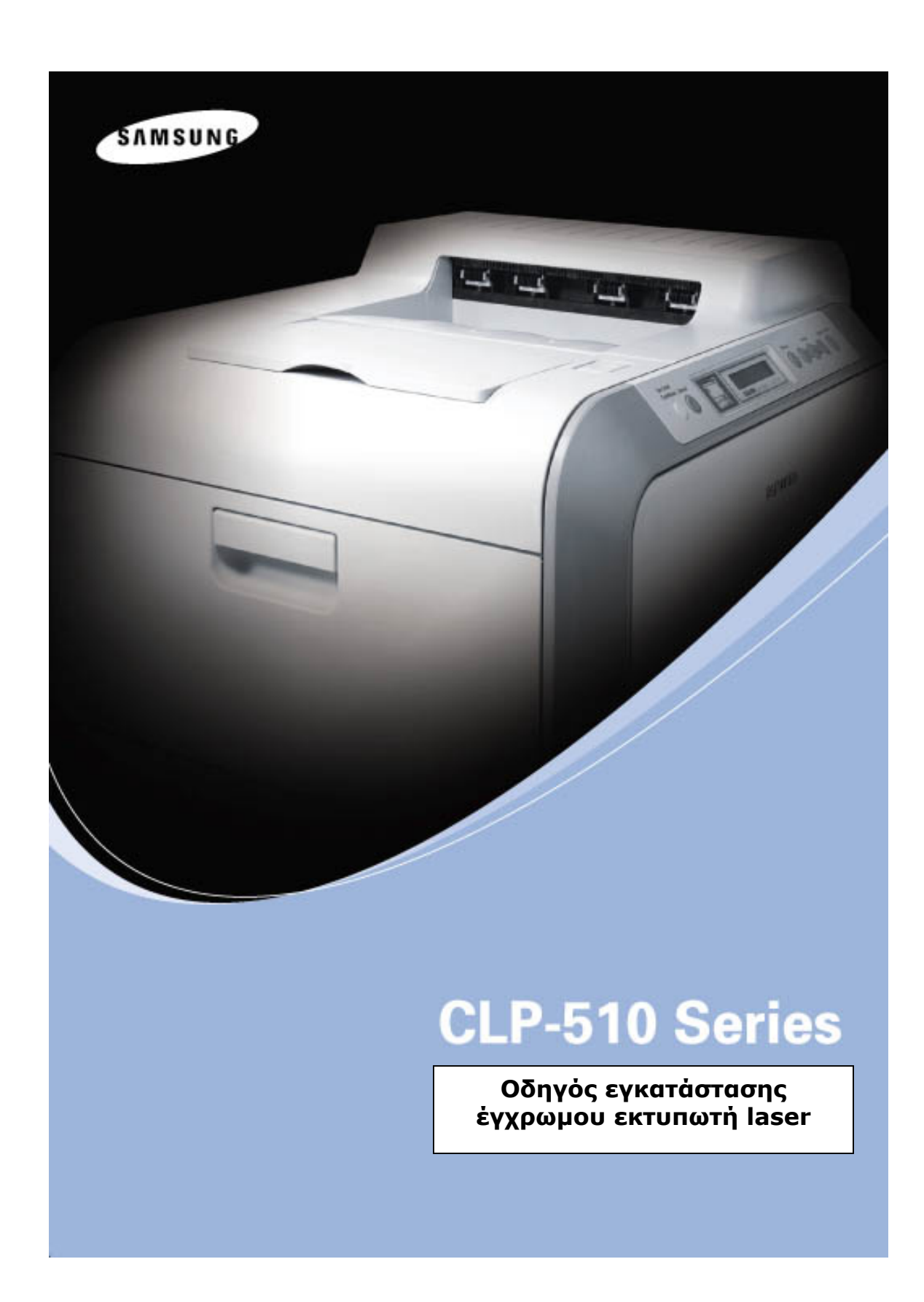

# **ΠΕΡΙΕΧΟΜΕΝΑ**

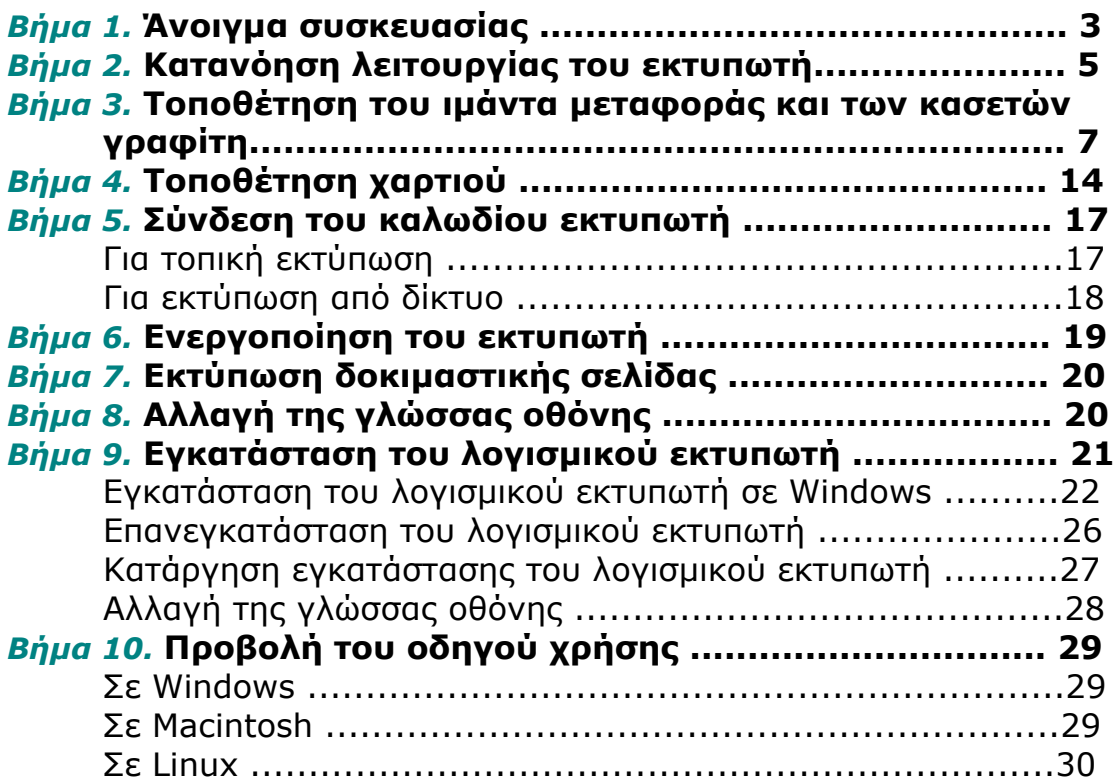

# *Βήµα 1.* **Άνοιγµα συσκευασίας**

**1** Αφαιρέστε τον εκτυπωτή και όλα τα εξαρτήµατα από το χαρτοκιβώτιο συσκευασίας. Ελέγξτε ότι ο εκτυπωτής συνοδεύεται από τα ακόλουθα στοιχεία:

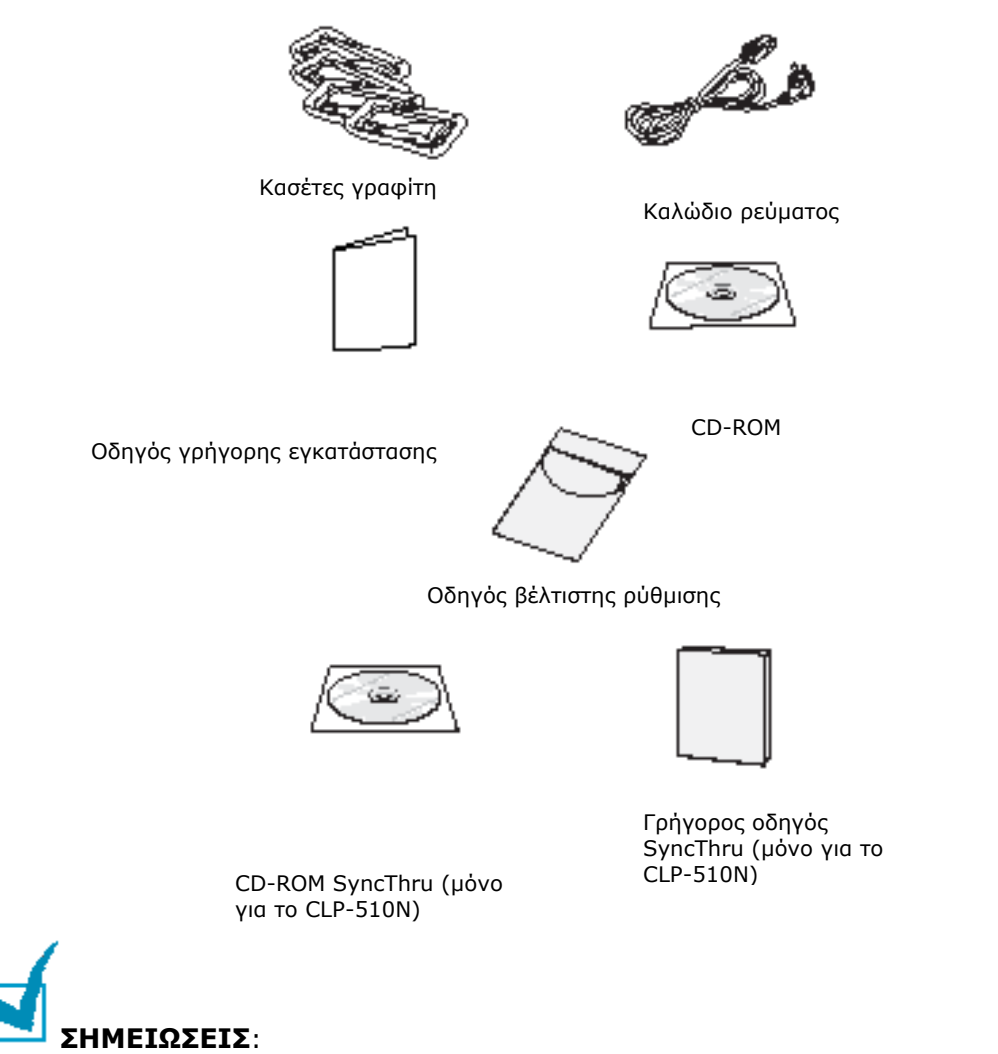

• Αν κάποια στοιχεία λείπουν ή είναι κατεστραµµένα, επικοινωνήστε αµέσως µε τον πωλητή.

#### • **Τα στοιχεία µπορεί να διαφέρουν από τη µια χώρα στην άλλη.**

• Το CD-ROM περιέχει το πρόγραµµα οδήγησης εκτυπωτή, τον οδηγό χρήσης και το πρόγραµµα Adobe Acrobat Reader.

• Το καλώδιο ρεύµατος µπορεί να είναι διαφορετικό ανάλογα µε τη χώρα σας.

**ΠΡΟΣΟΧΗ**: Αυτός ο εκτυπωτής ζυγίζει 32 κιλά µαζί µε και την κασέτα γραφίτη. Ακολουθήστε ασφαλείς τεχνικές για τον ανασηκώσετε και να τον χειριστείτε. Αν πρέπει να µετακινήσετε τον εκτυπωτή, θα πρέπει να γίνει από δύο άτοµα. Χρησιµοποιήστε τις λαβές, όπως φαίνεται στο διάγραµµα (βλ. σελίδα 5). Αν ένα µόνο άτοµο προσπαθήσει να ανασηκώσει τον εκτυπωτή, µπορεί να προκληθεί τραυµατισµός στην πλάτη.

4**2** Αφαιρέστε προσεκτικά την ταινία συσκευασίας από τον εκτυπωτή.

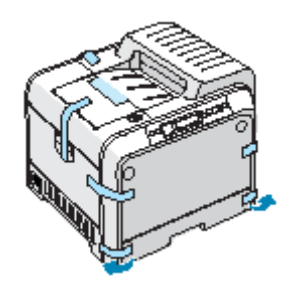

**3** Τραβήξτε και βγάλτε το δίσκο χαρτιού από τον εκτυπωτή και αφαιρέστε την ταινία συσκευασίας από το δίσκο.

**4** Επιλέξτε τη θέση του εκτυπωτή:

- Αφήστε αρκετό χώρο γύρω από τον εκτυπωτή ώστε να είναι δυνατό το άνοιγµα τον δίσκων και των καλυµµάτων του εκτυπωτή και για να υπάρχει επαρκής εξαερισµός.
- Εξασφαλίστε το κατάλληλο περιβάλλον:
	- Μια σταθερή και επίπεδη επιφάνεια

– Μακριά από την άµεση ροή αέρα από κλιµατιστικά, συσκευές θέρµανσης ή ανεµιστήρες

– Χωρίς ακραίες συνθήκες ή διακυµάνσεις θερµοκρασίας, ηλιακού φωτός και υγρασίας

– Ένα µέρος καθαρό, ξηρό και χωρίς σκόνη

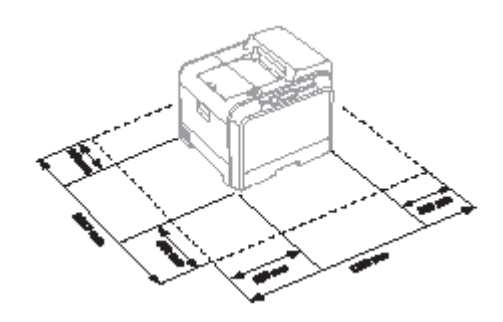

**ΠΡΟΣΟΧΗ**: Πρέπει να τοποθετήσετε τον εκτυπωτή σε µια επίπεδη επιφάνεια. Αν δεν το κάνετε, µπορεί να παρουσιαστούν προβλήµατα στην ποιότητα εκτύπωσης.

# *Βήµα 2.* **Κατανόηση λειτουργίας του εκτυπωτή**

∆είτε παρακάτω τα κύρια εξαρτήµατα του εκτυπωτή:

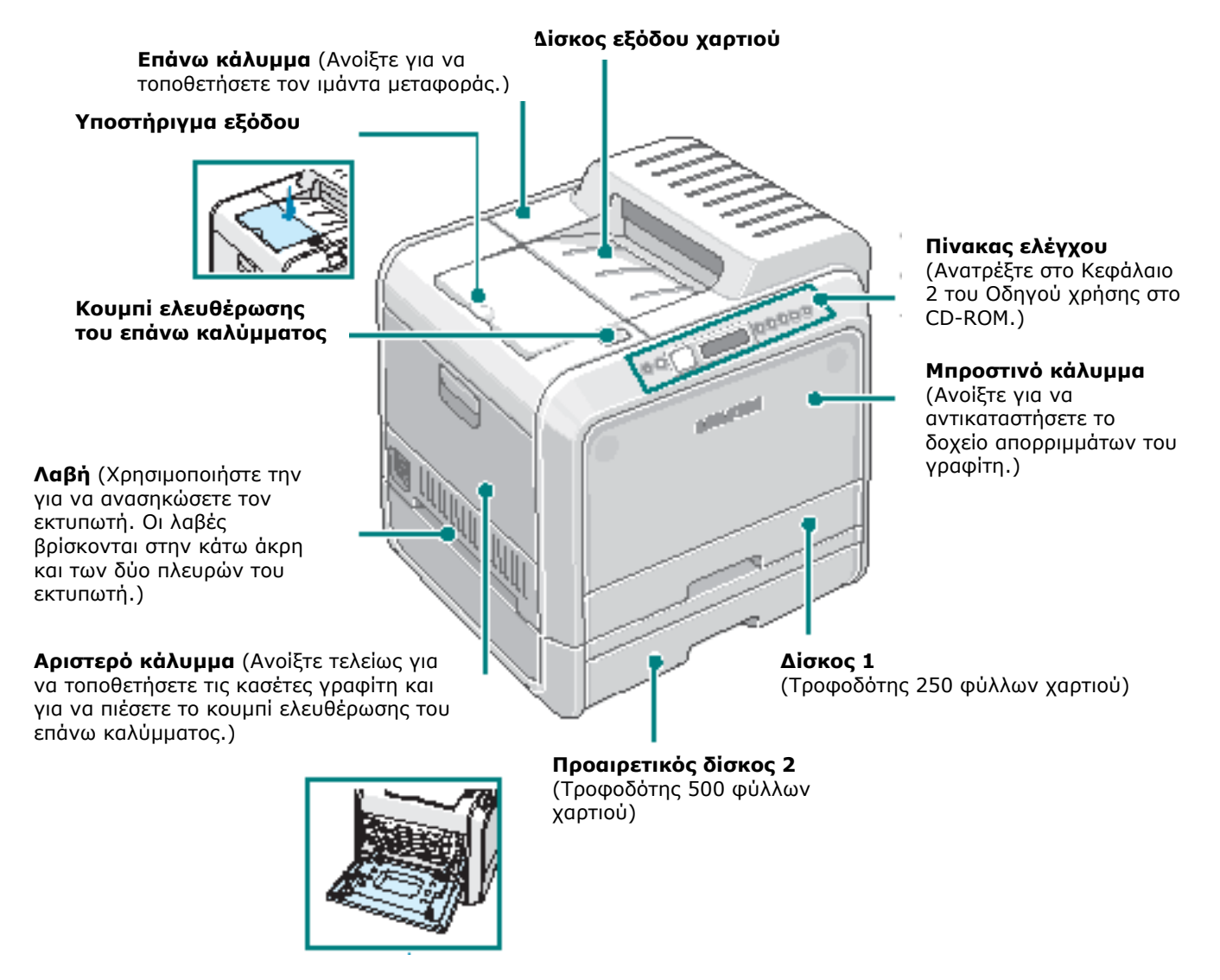

**ΣΗΜΕΙΩΣΗ**: Η επιφάνεια του δίσκου εξόδου µπορεί να ζεσταθεί αν εκτυπώνετε µεγάλο αριθµό σελίδων ταυτόχρονα. ∆εν πρέπει να αγγίξετε την επιφάνεια και µην αφήνετε τα παιδιά να την πλησιάζουν.

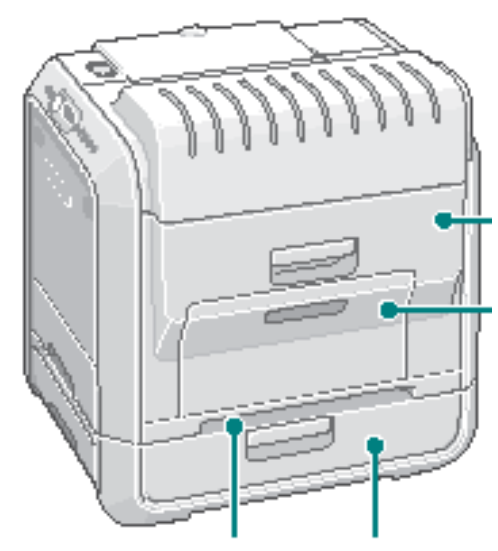

**∆εξιό κάλυµµα** (Ανοίξτε για να αφαιρέσετε το χαρτί που έχει µπλοκάρει.)

#### **∆ίσκος πολλαπλών χρήσεων**

(Ανοίξτε για να τοποθετήσετε ειδικά υλικά εκτύπωσης.)

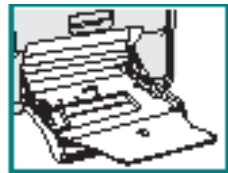

**Λαβή** (Χρησιµοποιήστε την για να ανασηκώσετε τον εκτυπωτή.)

**Κάλυµµα χώρου εµπλοκής του προαιρετικού δίσκου 2** (Ανοίξτε για να αφαιρέσετε τα χαρτιά που έχουν µπλοκάρει από τον προαιρετικό δίσκο 2.)

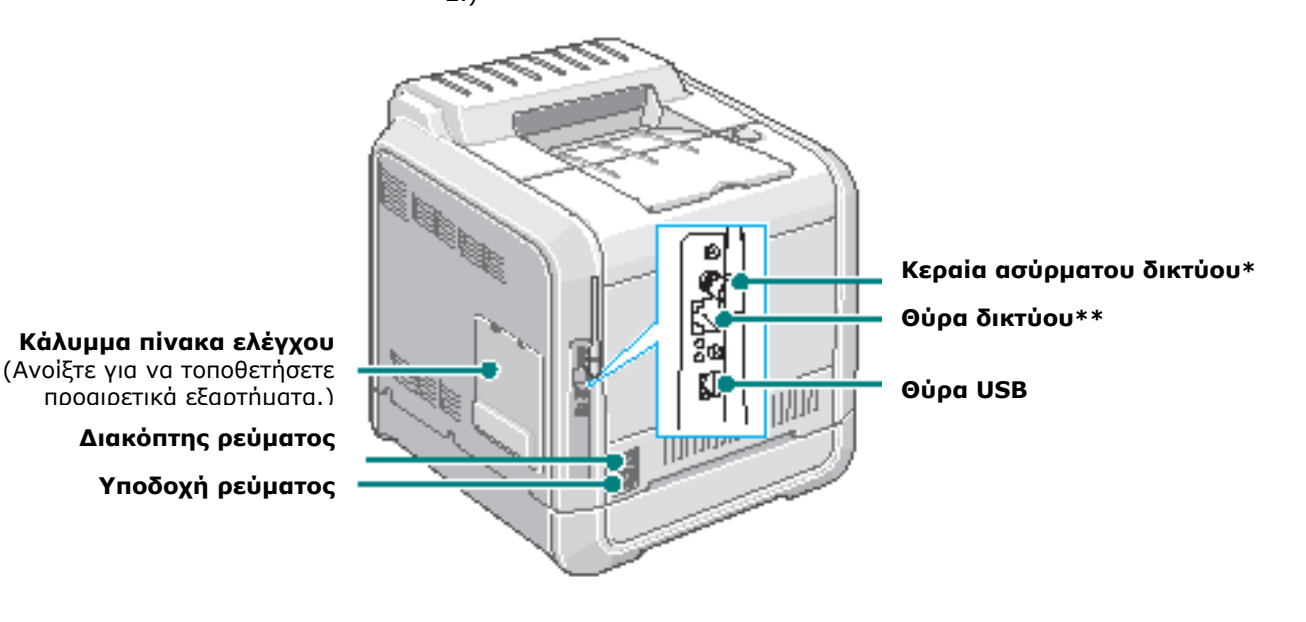

\* Μαζί με τον εκτυπωτή δεν παρέχεται κάρτα ασύρματου δικτύου. Είναι μια επιλογή που πρέπει να *αγοράσετε και να τοποθετήσετε ξεχωριστά.*

*\*\* Η θύρα δικτύου ανήκει στο βασικό εξοπλισµό του CLP-510N. Οι χρήστες του CLP-510 µπορούν να αγοράσουν και να τοποθετήσουν ξεχωριστά µια προαιρετική κάρτα δικτύου. Για λεπτοµέρειες, ανατρέξτε στον Οδηγό χρήσης του εκτυπωτή στο CD-ROM.* 

# *Βήµα 3.* **Τοποθέτηση του ιµάντα µεταφοράς και των κασετών γραφίτη**

**1** Πιάστε τη λαβή και ανοίξτε τελείως το αριστερό κάλυµµα µέχρι να βρεθεί σε ορθή γωνία µε το κυρίως πλαίσιο.

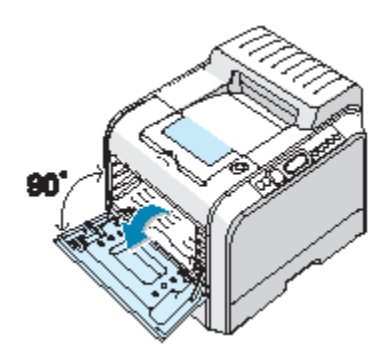

**ΠΡΟΣΟΧΗ**: Αν το αριστερό κάλυµµα δεν είναι τελείως ανοιχτό, το κουµπί ελευθέρωσης του επάνω καλύµµατος θα παραµείνει κλειδωµένο.

**2** Πατήστε το κουµπί ελευθέρωσης του επάνω καλύµµατος για να χαλαρώσετε το επάνω κάλυµµα και να το ανοίξετε τελείως. Αφαιρέστε την ετικέτα από τον ιµάντα µεταφοράς.

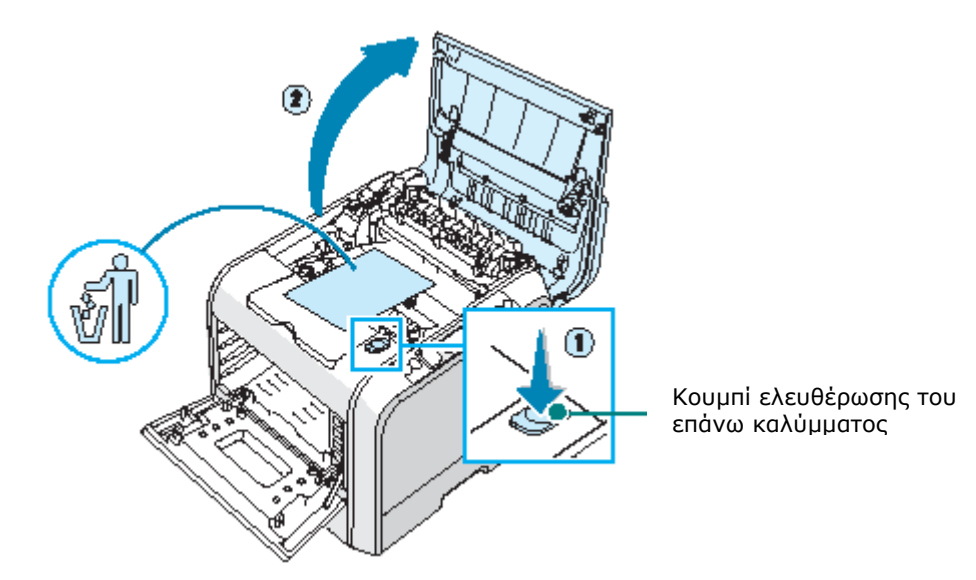

**3** Αποµακρύνετε τον ιµάντα µεταφοράς από τον εκτυπωτή.

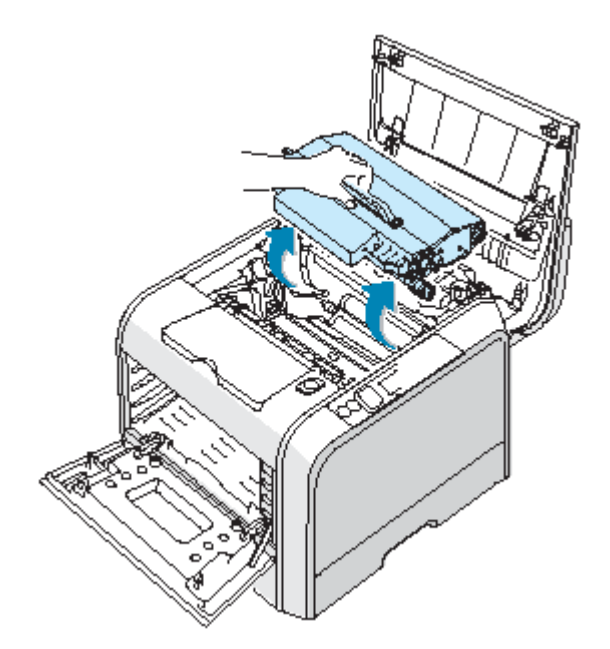

**ΣΗΜΕΙΩΣΗ**: Η µονάδα απεικόνισης βρίσκεται ήδη τοποθετηµένη µέσα στον εκτυπωτή.

**4** Αφαιρέστε τις προστατευτικές συσκευές και από τις δύο πλευρές του ιµάντα µεταφοράς.

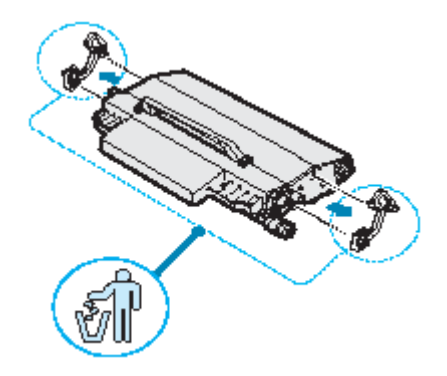

**5** Εντοπίστε τις υποδοχές του ιµάντα µεταφοράς στο εσωτερικό του εκτυπωτή, µία σε κάθε πλευρά.

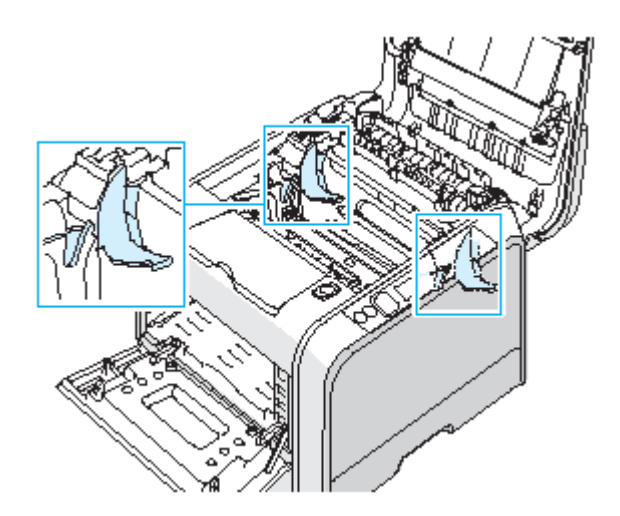

**ΠΡΟΣΟΧΗ**: Για να αποφύγετε τη βλάβη, µην εκθέτετε τη µονάδα απεικόνισης στο φως για περισσότερο από µερικά λεπτά. Κλείστε το επάνω και το αριστερό κάλυµµα αν πρέπει να σταµατήσετε την εγκατάσταση για οποιονδήποτε λόγο.

**6** Κρατώντας τη λαβή στον ιµάντα µεταφοράς, ευθυγραµµίστε τον µε τις υποδοχές σε κάθε πλευρά στο εσωτερικό του εκτυπωτή.

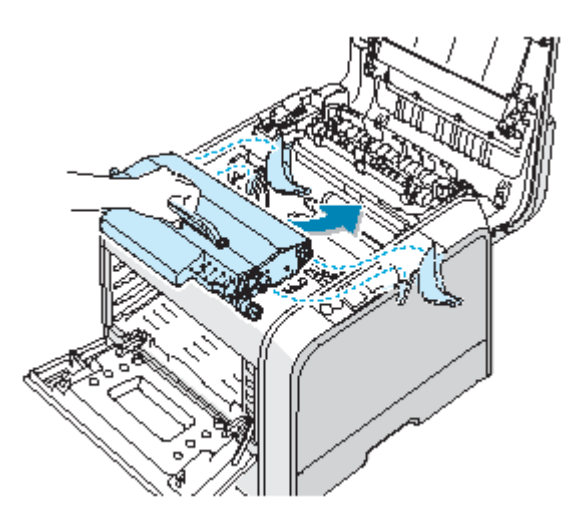

**ΣΗΜΕΙΩΣΗ**: Κρατήστε οριζόντιο τον ιµάντα µεταφοράς. Μην γυρίζετε ανάποδα τον ιµάντα µεταφοράς, διαφορετικά µπορεί να χυθεί γραφίτης.

**7** Σύρετε τον ιµάντα µεταφοράς προς τα κάτω µέσα στον εκτυπωτή και πιέστε τον σταθερά στη θέση του.

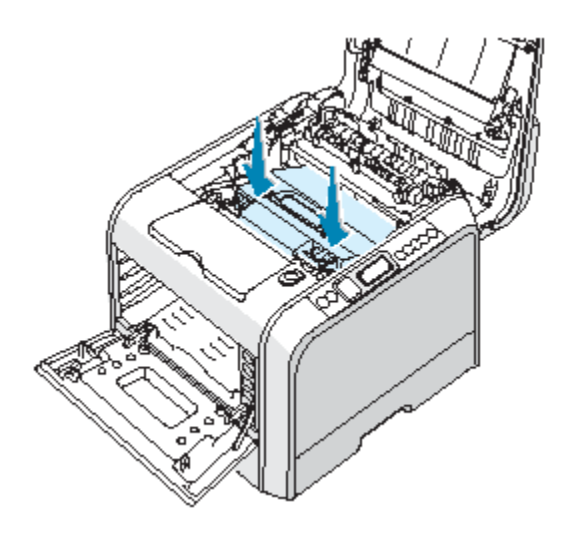

**8** Πιέστε σταθερά τους µοχλούς κλειδώµατος σε κάθε πλευρά προς το επάνω κάλυµµα, όπως φαίνεται παρακάτω, για να ασφαλίσετε τον ιµάντα µεταφοράς στη θέση του.

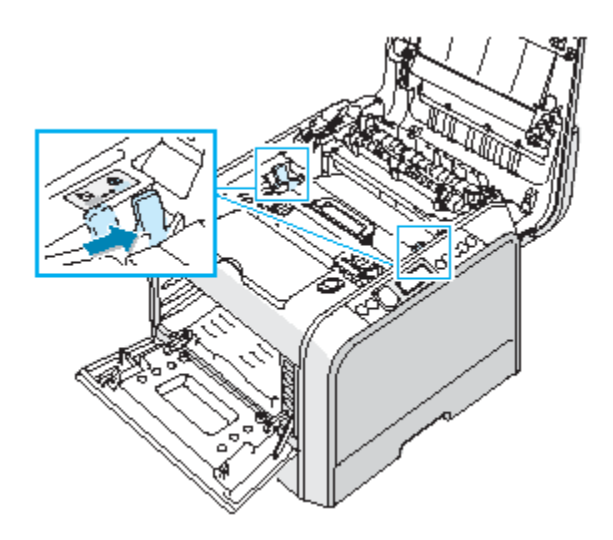

**ΠΡΟΣΟΧΗ**: Αν αφήσετε ανοιχτό το αριστερό κάλυμμα για περισσότερο από µερικά λεπτά, η µονάδα απεικόνισης µπορεί να εκτεθεί στο φως. Αυτό προκαλεί βλάβη στη µονάδα απεικόνισης. Κλείστε το αριστερό κάλυµµα αν πρέπει να σταµατήσετε την εγκατάσταση για οποιονδήποτε λόγο.

**9** Αφού βεβαιωθείτε ότι το αριστερό κάλυµµα είναι ανοιχτό, κλείστε το επάνω κάλυµµα. Βεβαιωθείτε ότι είναι καλά ασφαλισµένο.

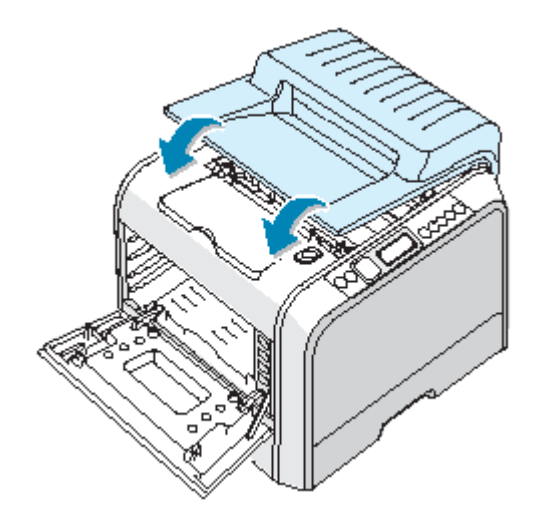

**ΠΡΟΣΟΧΗ**: Μην προσπαθείτε να κλείσετε το αριστερό κάλυµµα όταν το επάνω κάλυµµα είναι ανοιχτό. Αυτό µπορεί να προκαλέσει βλάβη στον εκτυπωτή.

**10** Βγάλτε τις κασέτες γραφίτη από τη συσκευασία τους.

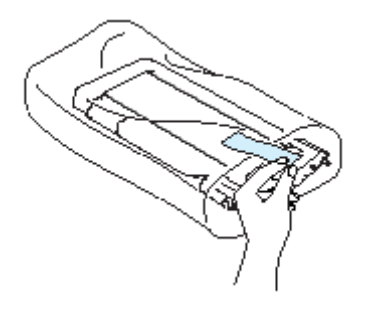

**ΠΡΟΣΟΧΗ**: Μην χρησιµοποιείτε αιχµηρά αντικείµενα, όπως µαχαίρι ή ψαλίδι, για να ανοίξετε τις συσκευασίες των κασετών γραφίτη. Μπορεί να καταστρέψετε την επιφάνεια των κασετών γραφίτη.

**11** Κρατώντας και τις δύο πλευρές των κασετών γραφίτη, ανακινήστε τις ελαφρά από τη µία πλευρά στην άλλη για να µοιραστεί οµοιόµορφα ο γραφίτης.

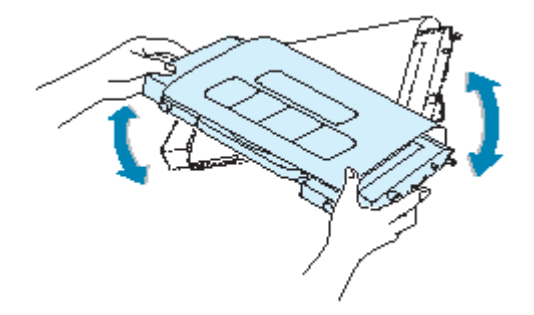

**12** Τοποθετήστε τις κασέτες σε µια επίπεδη επιφάνεια, όπως εικονίζεται, και αφαιρέστε το χαρτί που καλύπτει την κασέτα γραφίτη αφαιρώντας την ταινία.

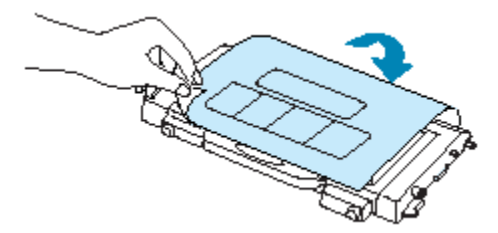

**ΣΗΜΕΙΩΣΗ**: Αν πέσει γραφίτης στα ρούχα σας, σκουπίστε τον µε ένα στεγνό πανί και ξεβγάλετε µε κρύο νερό. Το ζεστό νερό διαλύει το γραφίτη στο ύφασµα.

**13** Στη δεξιά πλευρά της κασέτας γραφίτη υπάρχει µια ετικέτα που προσδιορίζει την κασέτα χρώµατος που µπαίνει σε κάθε υποδοχή.

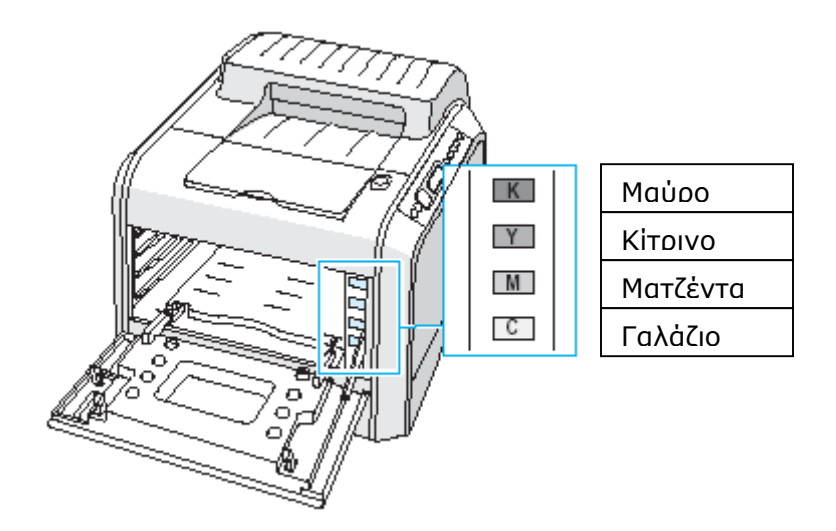

**14** Κρατώντας κάθε κασέτα γραφίτη και µε τα δύο χέρια, τοποθετήστε τις στην αντίστοιχη θέση τους µε την παρακάτω σειρά:

Γαλάζιο, Ματζέντα, Κίτρινο και µετά Μαύρο χρώµα. Στη συνέχεια, χρησιµοποιήστε τη λαβή για να σύρετε τελείως την κασέτα στο εσωτερικό.

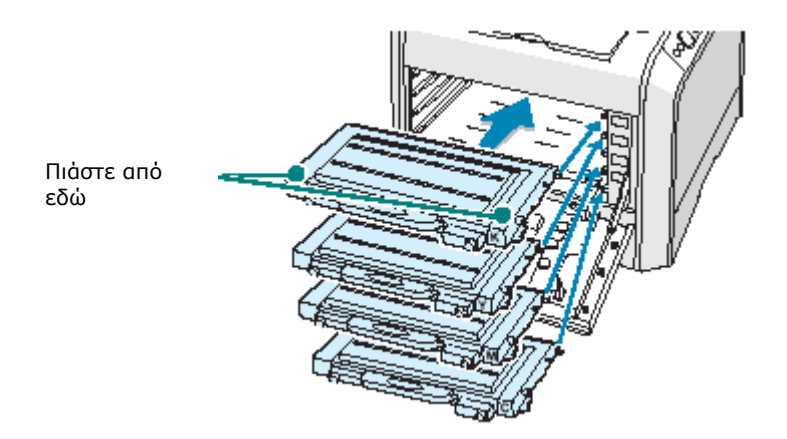

Όταν τοποθετήσετε σωστά τις κασέτες γραφίτη, οι κασέτες του κίτρινου και του µαύρου χρώµατος δεν έχουν εισαχθεί τελείως. Θα µετακινηθούν αυτόµατα στη θέση τους όταν κλείσετε το αριστερό κάλυµµα.

15 Κλείστε το αριστερό κάλυμμα. Βεβαιωθείτε ότι είναι καλά ασφαλισμένο.

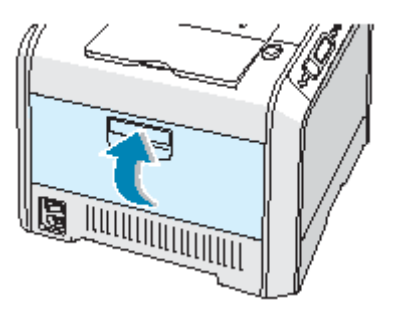

Αν δεν έχετε τοποθετήσετε σωστά τις κασέτες γραφίτη, το αριστερό κάλυµµα δεν θα κλείσει σωστά. Ελέγξτε ξανά για να βεβαιωθείτε ότι τα χρώµατα των κασετών αντιστοιχούν σε αυτά που είναι σηµειωµένα στη δεξιά πλευρά. Ποτέ µην πιέζετε το κάλυµµα για να κλείσει.

**ΣΗΜΕΙΩΣΗ**: Κατά την εκτύπωση κειµένου µε κάλυψη 5%, µπορείτε να αναµένετε µια διάρκεια ζωής της κασέτας γραφίτη περίπου 3.000 ή 7.000 ασπρόµαυρων σελίδων και 2.000 ή 5.000 έγχρωµων σελίδων. Όµως, η κασέτα γραφίτη που αποστέλλεται µαζί µε τον εκτυπωτή εκτυπώνει 3.000 ασπρόµαυρες σελίδες και 2.000 έγχρωµες σελίδες.

# *Βήµα 4.* **Τοποθέτηση χαρτιού**

Ο δίσκος (∆ίσκος 1) µπορεί να χωρέσει το πολύ 250 φύλλα απλού χαρτιού. Μπορείτε να χρησιµοποιήσετε χαρτί µεγέθους A4 και Letter.

Για να τοποθετήσετε χαρτί:

**1** Βγάλτε το δίσκο από τον εκτυπωτή.

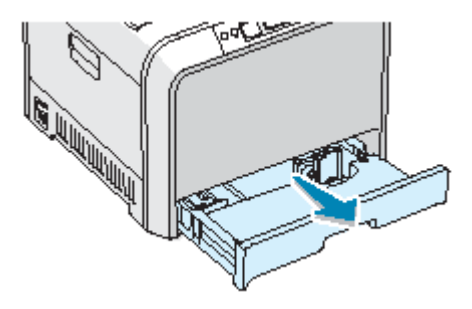

**2** Πιέστε προς τα κάτω το µεταλλικό έλασµα µέχρι να κλειδώσει στη θέση του.

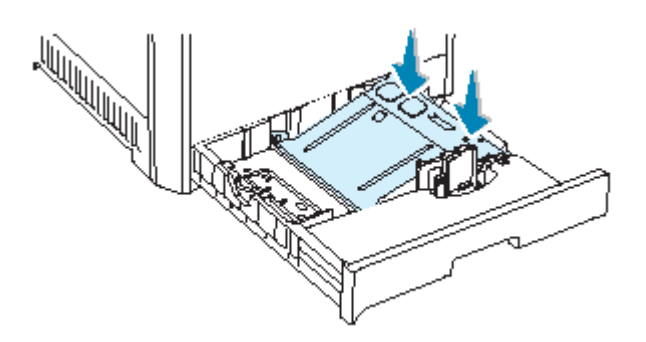

**3** Λυγίστε τα φύλλα χαρτιού προς τα εµπρός και πίσω για να ξεχωρίσουν οι σελίδες και µετά ξεφυλλίστε τα ενώ κρατάτε τη µία πλευρά. Χτυπήστε ελαφρά τις πλευρές της δεσµίδας σε µια επίπεδη επιφάνεια για να την ισιώσετε.

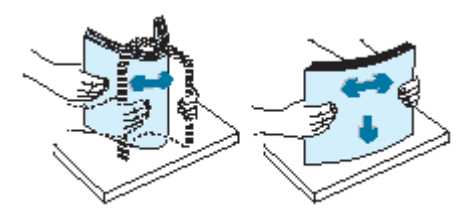

**4** Τοποθετήστε το χαρτί **µε την πλευρά εκτύπωσης προς τα επάνω**.

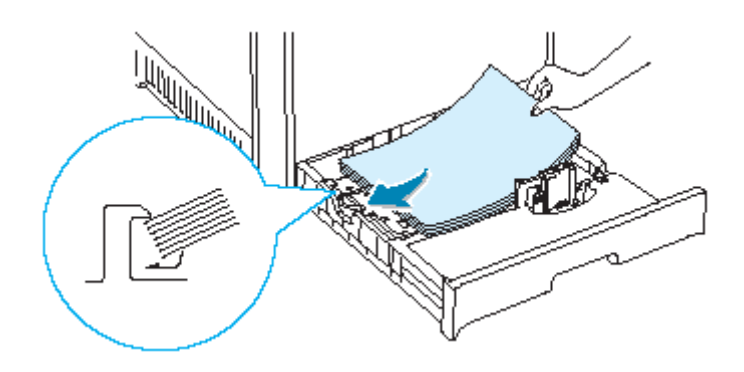

Βεβαιωθείτε ότι και τέσσερις γωνίες είναι σε οριζόντια θέση µέσα στο δίσκο και κάτω από τα γωνιακά άγκιστρα, όπως φαίνεται παρακάτω.

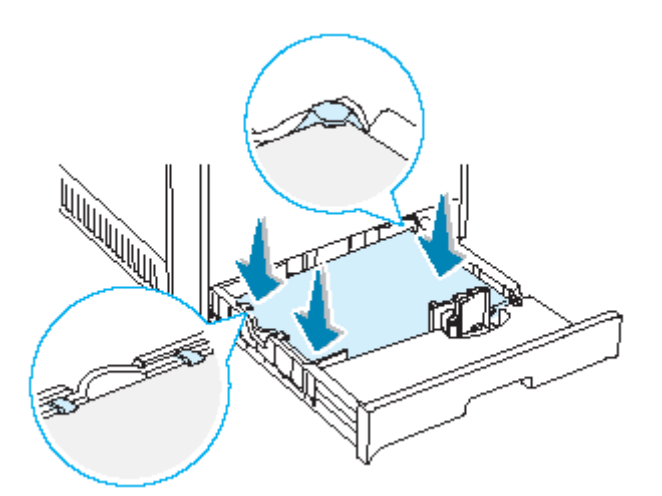

**5** Μην υπερβαίνετε το µέγιστο ύψος της δεσµίδας. Η υπερπλήρωση του δίσκου µπορεί να προκαλέσει εµπλοκή του χαρτιού.

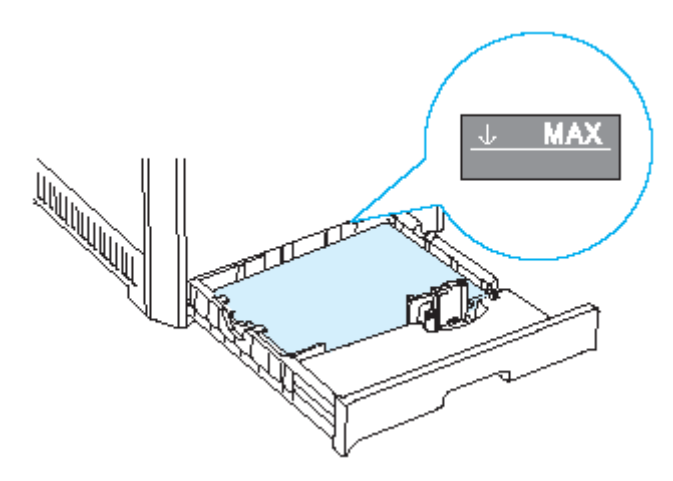

**6** Πιέστε τον οδηγό χαρτιού, όπως φαίνεται και µετακινήστε τον στην άκρη της δεσµίδας χαρτιού µέχρι να αγγίξει ελαφρά την πλευρά της δεσµίδας. Μην πιέζετε πολύ τον οδηγό στην άκρη του χαρτιού γιατί µπορεί το χαρτί να λυγίσει.

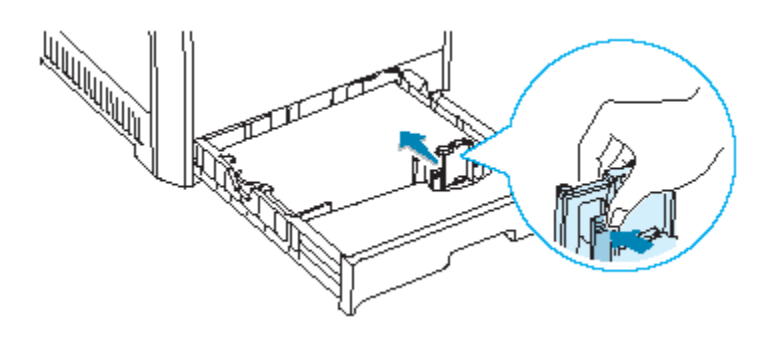

**ΣΗΜΕΙΩΣΗ**: Αν θέλετε να αλλάξετε το µέγεθος του χαρτιού στο δίσκο, ανατρέξτε στον Οδηγό χρήσης του εκτυπωτή στο CD-ROM.

**7** Σύρετε ξανά το δίσκο µέσα στον εκτυπωτή.

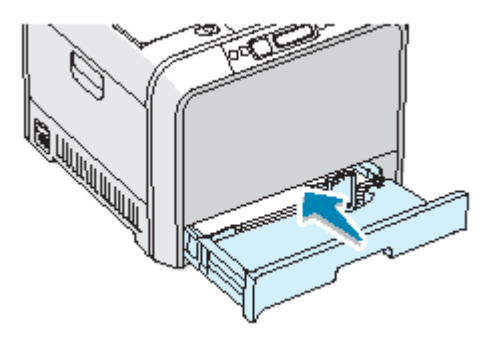

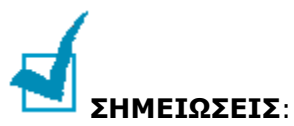

- Μην πιέζετε πολύ τον οδηγό πλάτους γιατί θα προκληθεί στρέβλωση του υλικού.
- Αν δεν ρυθµίσετε σωστά τον οδηγό πλάτους, µπορεί να προκληθεί εµπλοκή του χαρτιού.

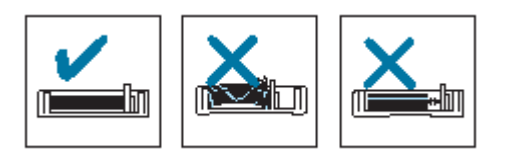

# *Βήµα 5.* **Σύνδεση του καλωδίου εκτυπωτή**

### **Για τοπική εκτύπωση**

Για να εκτυπώσετε από τον υπολογιστή σας σε ένα τοπικό περιβάλλον, πρέπει να συνδέσετε τον εκτυπωτή στον υπολογιστή µε ένα καλώδιο USB.

**ΣΗΜΕΙΩΣΗ**: Για τη σύνδεση του εκτυπωτή στη θύρα USB του υπολογιστή χρειάζεται ένα πιστοποιηµένο καλώδιο USB. Θα πρέπει να προµηθευτείτε ένα καλώδιο συµβατό µε USB 2.0 το οποίο θα έχει µήκος 3 µέτρα ή λιγότερο.

**1** Ελέγξτε ότι ο εκτυπωτής και ο εκτυπωτής είναι απενεργοποιηµένοι.

**2** Συνδέστε το καλώδιο USB του εκτυπωτή στην υποδοχή στο πίσω µέρος του εκτυπωτή.

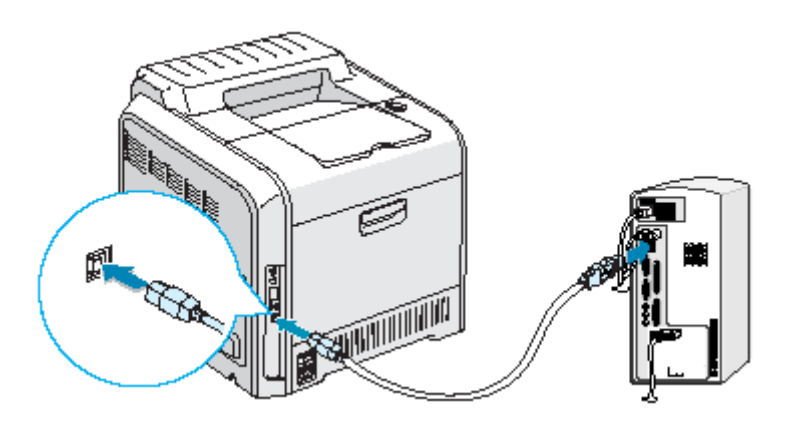

**3** Συνδέστε το άλλο άκρο του καλωδίου στη θύρα USB του υπολογιστή.

Αν χρειαστείτε βοήθεια, ανατρέξτε στον Οδηγό χρήσης του υπολογιστή.

**ΣΗΜΕΙΩΣΗ**: Για εκτύπωση µε διασύνδεση USB, πρέπει να εκτελέσετε τα Windows 98/Me/2000/2003/XP. Ανατρέξτε στην ενότητα "Εγκατάσταση του λογισµικού εκτυπωτή σε Windows" στη σελίδα 22.

### **Για εκτύπωση από δίκτυο**

Μπορείτε να συνδέσετε τον εκτυπωτή CLP-510 ή CLP-510N σε ένα δίκτυο χρησιµοποιώντας ένα καλώδιο Ethernet (καλώδιο UTP µε σύνδεση RJ.45).

Ο εκτυπωτής CLP-510N έχει µια ενσωµατωµένη κάρτα διασύνδεσης δικτύου. Αν είστε χρήστης του CLP-510, πρέπει να τοποθετήσετε µια προαιρετική κάρτα διασύνδεσης δικτύου.

Αν θέλετε να χρησιµοποιήσετε τον εκτυπωτή σε περιβάλλοντα ενσύρµατων και ασύρµατων δικτύων, πρέπει να τοποθετήσετε µια προαιρετική κάρτα διασύνδεση ενσύρµατου/ασύρµατου δικτύου. Για λεπτοµέρειες σχετικά µε την τοποθέτηση της κάρτας, ανατρέξτε στον Οδηγό χρήσης του εκτυπωτή στο CD-ROM.

#### **Χρήση καλωδίου Ethernet**

**1** Ελέγξτε ότι ο εκτυπωτής και ο εκτυπωτής είναι απενεργοποιηµένοι.

**2** Συνδέστε το ένα άκρο του καλωδίου Ethernet στη θύρα δικτύου Ethernet του εκτυπωτή.

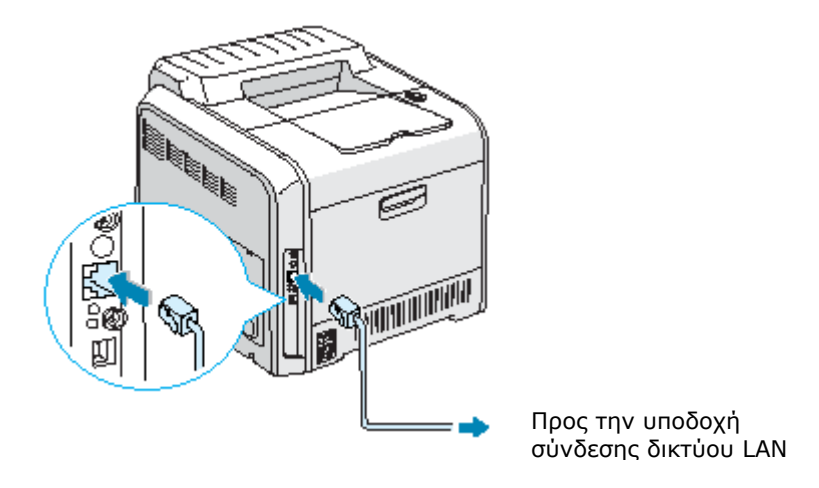

**3** Συνδέστε το άλλο άκρο του καλωδίου σε µια υποδοχή σύνδεσης δικτύου LAN.

Για λεπτοµέρειες σχετικά µε την τοποθέτηση κάρτας δικτύου, ανατρέξτε στον Οδηγό χρήσης του εκτυπωτή στο CD-ROM.

#### **Χρήση κεραίας δικτύου**

Αν τοποθετήσετε µια κάρτα ενσύρµατου/ασύρµατου δικτύου, µπορείτε να χρησιµοποιήσετε τον εκτυπωτή σε ένα ασύρµατο περιβάλλον.

Για λεπτοµέρειες σχετικά µε την τοποθέτηση κάρτας ενσύρµατου/ασύρµατου δικτύου, ανατρέξτε στον Οδηγό χρήσης του εκτυπωτή στο CD-ROM.

**ΣΗΜΕΙΩΣΗ**: Μετά τη σύνδεση του εκτυπωτή, πρέπει να ρυθµίσετε τις παραµέτρους δικτύου στον πίνακα ελέγχου. Ανατρέξτε στον Οδηγό χρήσης του εκτυπωτή. Μπορείτε να χρησιµοποιήσετε το λογισµικό που δίνεται µαζί µε την κάρτα. Ανατρέξτε στον οδηγό χρήσης του λογισµικού.

### *Βήµα 6.* **Ενεργοποίηση του εκτυπωτή**

**1** Συνδέστε το καλώδιο ρεύµατος στην υποδοχή ρεύµατος στο πίσω µέρος του εκτυπωτή.

**2** Συνδέστε το άλλο άκρο σε µια κατάλληλα γειωµένη πρίζα ρεύµατος και ανοίξτε την τροφοδοσία.

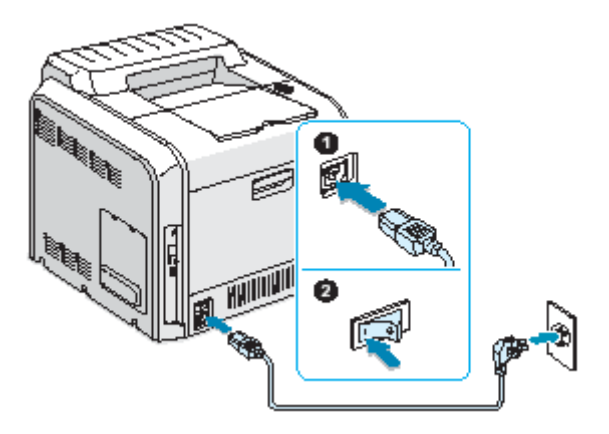

#### **ΠΡΟΣΟΧΗ**:

• Μερικά µέρη στο εσωτερικό του εκτυπωτή µπορεί να ζεσταθούν όταν η τροφοδοσία είναι ανοιχτή ή µετά την εκτύπωση. Προσέξτε να µην καείτε όταν εργάζεστε στο εσωτερικό του εκτυπωτή.

• Μην αποσυναρµολογείτε τον εκτυπωτή όταν είναι ενεργοποιηµένος ή συνδεδεµένος, γιατί µπορεί να πάθετε ηλεκτροπληξία.

# *Βήµα 7.* **Εκτύπωση δοκιµαστικής σελίδας**

Εκτυπώστε µια δοκιµαστική σελίδα για να βεβαιωθείτε ότι ο εκτυπωτής λειτουργεί σωστά.

Για να εκτυπώσετε µια δοκιµαστική σελίδα:

Στην κατάσταση ετοιµότητας, πατήστε και κρατήστε πατηµένο το κουµπί **Upper Level**  ( ) στον πίνακα ελέγχου για 2 δευτερόλεπτα για να εκτυπωθεί µια δοκιµαστική σελίδα.

Εκτυπώνεται µια δοκιµαστική σελίδα µε τις λειτουργίες και τις δυνατότητες του εκτυπωτή.

# *Βήµα 8.* **Αλλαγή της γλώσσας οθόνης**

Για να αλλάξετε τη γλώσσα που εµφανίζεται στον πίνακα ελέγχου, ακολουθήστε τα παρακάτω βήµατα:

**1** Στη κατάσταση ετοιµότητας, πατήστε το κουµπί **Menu (Μενού)** ( ) στον πίνακα ελέγχου µέχρι να δείτε την ένδειξη "Setup" στην κάτω γραµµή της οθόνης.

**2** Πατήστε το κουμπί **Enter** (<sup>3</sup>) για να έχετε πρόσβαση στο μενού.

**3** Πατήστε το κουμπί **Enter** (<sup>3</sup>) όταν εμφανιστεί η ένδειξη "LCD Language" στην κάτω γραµµή της οθόνης.

**4** Πατήστε το κουμπί κύλισης (<sup>4</sup>) ή <sup>(b)</sup>) μέχρι να εμφανιστεί η γλώσσα που θέλετε να χρησιµοποιήσετε.

**5** Πατήστε το κουµπί **Enter** ( ) για να αποθηκεύσετε την επιλογή.

**6** Πατήστε το κουμπί **On Line/Continue** (<sup>4)</sup>) για να επιστρέψετε στην κατάσταση ετοιµότητας.

# *Βήµα 9.* **Εγκατάσταση του λογισµικού εκτυπωτή**

Το CD-ROM του εκτυπωτή περιέχει λογισµικό εκτύπωσης σε Windows, λογισµικό εκτύπωσης σε Macintosh, λογισµικό εκτύπωσης σε Linux, ηλεκτρονικό οδηγό χρήσης και το Acrobat Reader για προβολή του οδηγού χρήσης.

#### **Αν εκτυπώνετε από Windows:**

Μπορείτε να εγκαταστήσετε το παρακάτω λογισµικό εκτυπωτή χρησιµοποιώντας το CD-ROM.

• **Πρόγραµµα οδήγησης του εκτυπωτή** για Windows. Χρησιµοποιήστε αυτό το πρόγραµµα οδήγησης για να εκµεταλλευτείτε πλήρως τις λειτουργίες του εκτυπωτή σας. Ανατρέξτε στη σελίδα 22.

• **Εποπτεία κατάστασης (Status Monitor)**. Εµφανίζεται όταν παρουσιαστούν σφάλµατα εκτύπωσης. Για λεπτοµέρειες, ανατρέξτε στο κεφάλαιο 5 στον Οδηγό χρήσης του εκτυπωτή στο CD-ROM. Για βοήθεια στην προβολή του οδηγού χρήσης, ανατρέξτε στη σελίδα 29.

#### **Αν εκτυπώνετε από Macintosh:**

Για πληροφορίες σχετικά µε την εγκατάσταση του λογισµικού εκτύπωσης και την εκτύπωση από Macintosh, ανατρέξτε στο Παράρτηµα Α στον Οδηγό χρήσης του εκτυπωτή σας. Για βοήθεια στην προβολή του οδηγού χρήσης, ανατρέξτε στη σελίδα 29.

#### **Αν εκτυπώνετε σε Linux:**

Για πληροφορίες σχετικά µε την εγκατάσταση του προγράµµατος οδήγησης Linux, ανατρέξτε στο Παράρτηµα Β στον Οδηγό χρήσης του εκτυπωτή σας. Για βοήθεια στην προβολή του οδηγού χρήσης, ανατρέξτε στη σελίδα 30.

### **Εγκατάσταση του λογισµικού εκτυπωτή σε Windows**

Πριν την εγκατάσταση του λογισµικού του εκτυπωτή, ελέγξτε τα ακόλουθα:

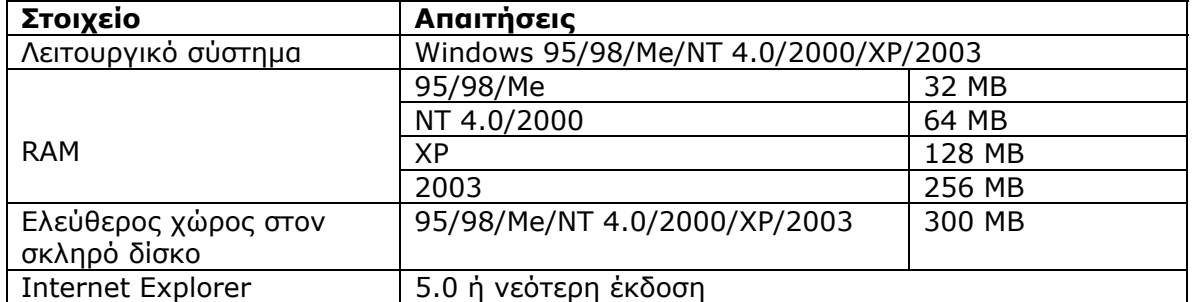

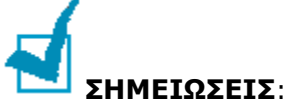

• Για Windows NT 4.0/2000/XP/2003, ο διαχειριστής του συστήµατος θα πρέπει να εγκαταστήσει το λογισµικό.

• Στον εκτυπωτή CLP-510N υποστηρίζονται µόνο Windows 95 και Windows NT 4.0.

**ΠΡΟΣΟΧΗ**: Για τον εκτυπωτή CLP-510N, για να εκτυπώσετε ένα έγγραφο σε Windows 95 ή Windows NT 4.0, πρέπει να εγκαταστήσετε το SyncThru και µετά να προσθέσετε µια θύρα εκτυπωτή δικτύου. Για λεπτοµέρειες σχετικά µε την εγκατάσταση του SyncThru και την προσθήκη θύρας, ανατρέξτε στον "Γρήγορο οδηγό λογισµικού διαχείρισης δικτύου" και στον "Οδηγό χρήσης του SyncThru".

Πριν ξεκινήσετε την εγκατάσταση, πρέπει να κλείσετε όλες οι εφαρµογές στον υπολογιστή.

**1** Τοποθετήστε το CD-ROM στη µονάδα CD-ROM. Η εγκατάσταση θα ξεκινήσει αυτόµατα.

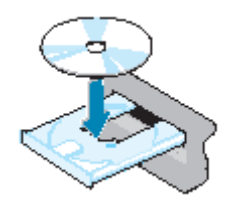

#### **Αν η µονάδα CD-ROM δεν λειτουργήσει αυτόµατα:**

Επιλέξτε **Run (Εκτέλεση)** από το µενού **Start (Έναρξη)** και πληκτρολογήστε **x:\setup.exe** στο πλαίσιο Open (Άνοιγµα) (όπου **x** είναι το γράµµα της µονάδας CD-ROM) και, στη συνέχεια, κάντε κλικ στο **OK**.

**ΣΗΜΕΙΩΣΗ**: Αν εµφανιστεί το παράθυρο **New Hardware Found (Βρέθηκε νέο υλικό)** κατά τη διάρκεια της διαδικασίας εγκατάστασης, κάντε κλικ στην επάνω δεξιά γωνία του πλαισίου για να κλείσετε το παράθυρο ή κάντε κλικ στο **Cancel (Άκυρο)**.

**2** Αν ο εκτυπωτής δεν είναι ήδη συνδεδεµένος στον υπολογιστή, όταν ανοίξει το παρακάτω παράθυρο, συνδέστε τον εκτυπωτή στον υπολογιστή και ενεργοποιήστε τον εκτυπωτή. Μετά κάντε κλικ στο **Next (Επόµενο)**.

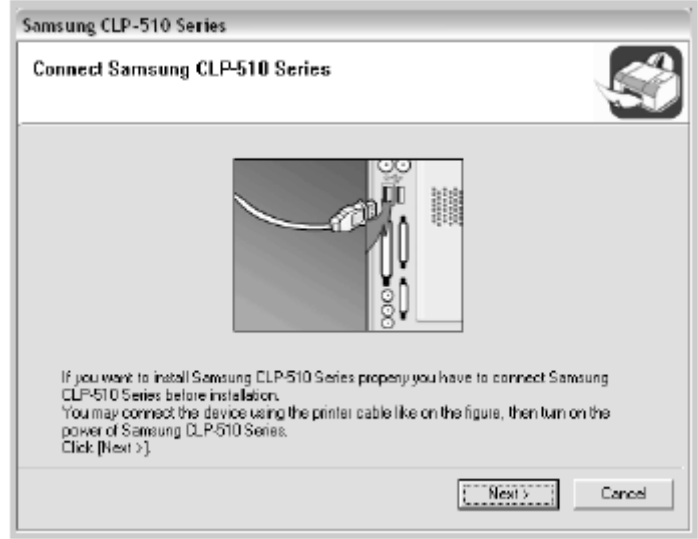

Windows XP

Αν ο εκτυπωτής είναι ήδη συνδεδεµένος και ενεργοποιηµένος, δεν θα εµφανιστεί αυτή η οθόνη. Παραλείψτε το επόµενο βήµα.

**3** Επιλέξτε τον τύπο εγκατάστασης.

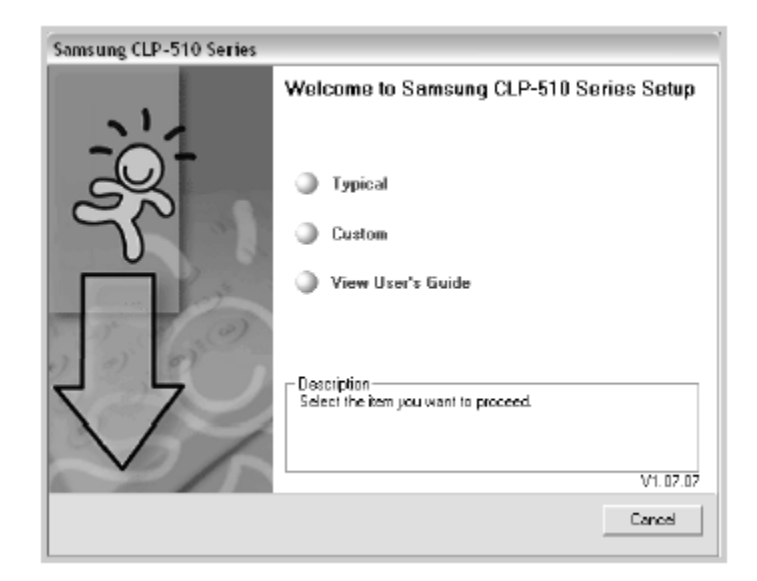

•**Typical (Τυπική)**: Γίνεται εγκατάσταση του συνηθισµένου λογισµικού για τον εκτυπωτή και τον Οδηγό χρήσης. Συνιστάται για τους περισσότερους χρήστες.

•**Custom (Προσαρµοσµένη)** Σας επιτρέπει να επιλέξετε τη γλώσσα του λογισµικού και τα στοιχεία που θέλετε να εγκαταστήσετε. Μετά την επιλογή της γλώσσας και των στοιχείων, κάντε κλικ στο **Next** (Επόµενο).

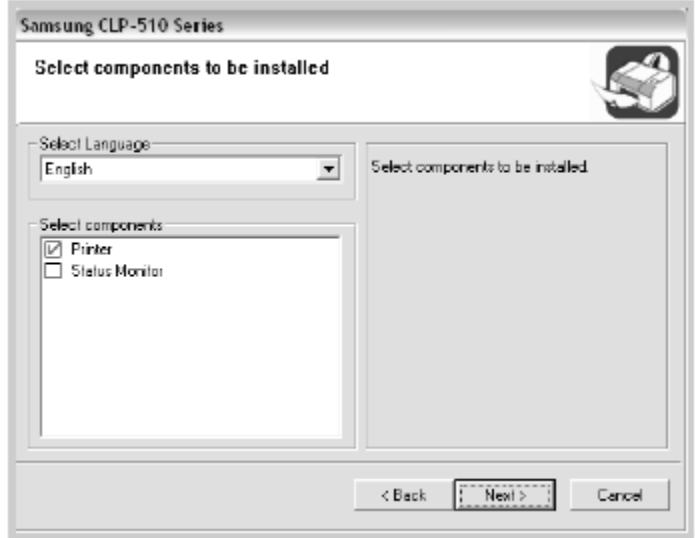

•**View User's Guide (Προβολή του Οδηγού χρήσης):** Σας επιτρέπει να προβάλετε τον Οδηγό χρήσης. Αν στον υπολογιστή σας δεν υπάρχει εγκατεστηµένο το Adobe Acrobat, κάντε κλικ σε αυτή την επιλογή και θα γίνει αυτόµατη εγκατάσταση του Adobe Acrobat.

**4** Μετά την ολοκλήρωση της εγκατάστασης, εµφανίζεται ένα παράθυρο που σας ζητάει να εκτυπώσετε µια δοκιµαστική σελίδα. Αν θέλετε να εκτυπώσετε µια δοκιµαστική σελίδα, επιλέξτε το πλαίσιο ελέγχου και κάντε κλικ στο **Next (Επόµενο)**.

∆ιαφορετικά, κάντε απλώς κλικ στο **Next (Επόµενο)** και προχωρήστε στο βήµα 6.

**5** Όταν η δοκιµαστική σελίδα εκτυπωθεί σωστά, κάντε κλικ στο **Yes (Ναι)**.

Αν δεν εκτυπωθεί, κάντε κλικ στο **No (Όχι)** για να εκτυπωθεί ξανά.

**6** Για να εγγραφείτε ως χρήση των εκτυπωτών Samsung ώστε να λαµβάνετε πληροφορίες από την Samsung, επιλέξτε το πλαίσιο ελέγχου και κάντε κλικ στο **Finish (Τέλος)**. Τώρα µεταβαίνετε στην τοποθεσία της Samsung στο Web.

∆ιαφορετικά, απλώς κάντε κλικ στο **Finish (Τέλος)**.

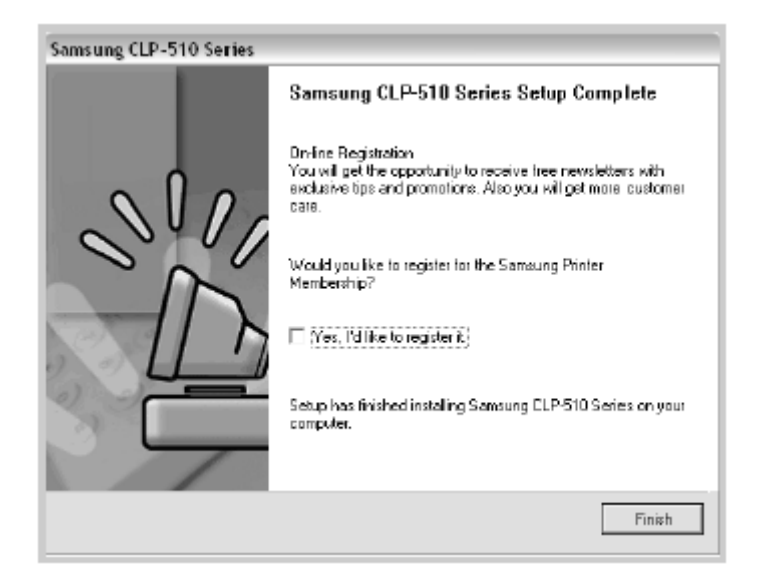

**ΣΗΜΕΙΩΣΕΙΣ**:

• Αν ο εκτυπωτής δεν λειτουργεί σωστά, κάντε επανεγκατάσταση του προγράµµατος οδήγησης του εκτυπωτή.

• Μπορείτε επίσης να κάνετε εκτύπωση από Macintosh ή Linux. Για λεπτοµέρειες, ανατρέξτε στον Οδηγό χρήσης του εκτυπωτή στο CD-ROM.

• Μετά τη εγκατάσταση του λογισµικού, µπορείτε να κάνετε εγκαταστήσετε ξανά ή να καταργήσετε το λογισµικό του εκτυπωτή, εάν είναι απαραίτητο. Επίσης, µπορείτε να αλλάξετε τη γλώσσα οθόνης. Για λεπτοµερείς πληροφορίες, ανατρέξτε στις σελίδες 26-28.

### **Επανεγκατάσταση του λογισµικού εκτυπωτή**

Μπορείτε να εγκαταστήσετε ξανά το λογισµικό αν η εγκατάσταση αποτύχει.

**1** Από το µενού **Start (Έναρξη)**, επιλέξτε **Programs (Προγράµµατα) > Samsung CLP-510 Series**.

- Ή, τοποθετήστε το CD-ROM στη µονάδα CD-ROM.
- **2** Επιλέξτε **Maintenance (Συντήρηση)**.
- **3** Επιλέξτε **Repair (Επιδιόρθωση)**.

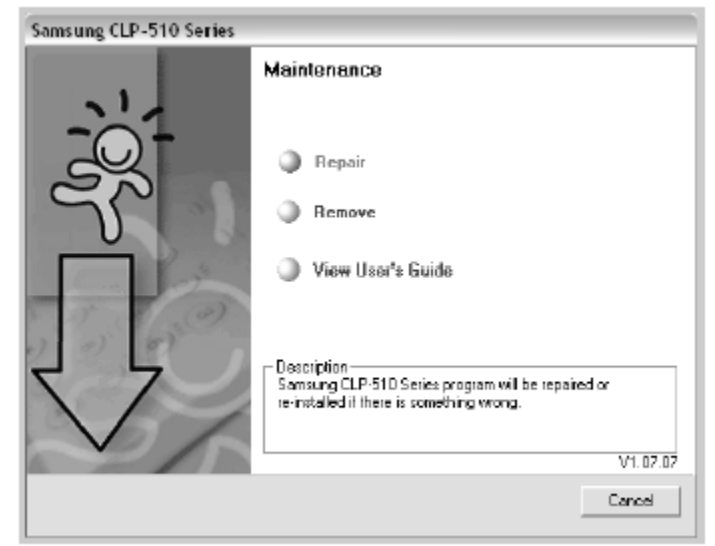

**ΣΗΜΕΙΩΣΗ**: Αν το µηχάνηµά σας είναι ήδη συνδεδεµένο µε τον υπολογιστή, θα εµφανιστεί το παρακάτω παράθυρο.

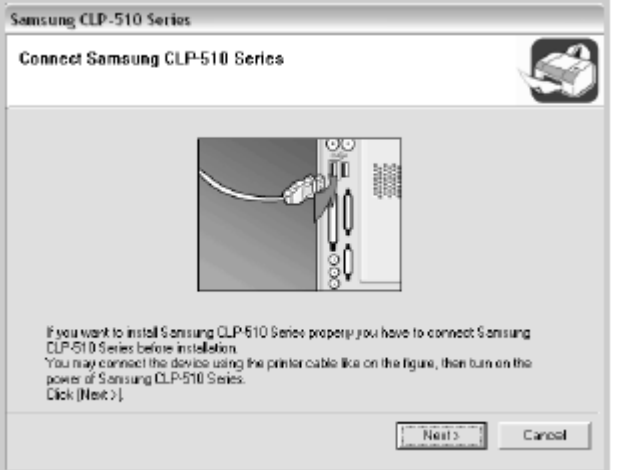

• Μετά τη σύνδεση του µηχανήµατος, κάντε κλικ στο **Next**.

• Αν θέλετε να παραλείψετε την κατάσταση σύνδεσης, κάντε κλικ στο **Next (Επόµενο)**  και στο **No (Όχι)** για να προχωρήσετε στην επόµενη οθόνη. Στη συνέχεια, η εγκατάσταση θα ξεκινήσει και δεν θα εκτυπωθεί µια δοκιµαστική σελίδα στο τέλος της εγκατάστασης.

**4** Επιλέξτε τα στοιχεία που θέλετε να εγκαταστήσετε και κάντε κλικ στο **Next (Επόµενο)**.

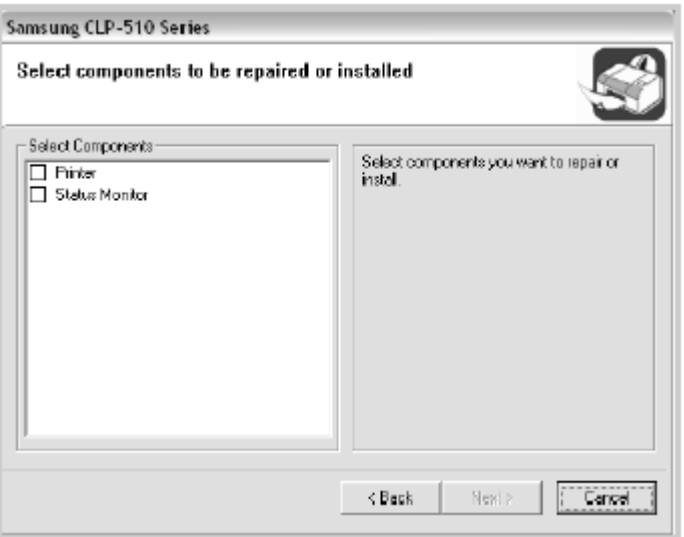

Αν επιλέξετε **Printer (Εκτυπωτής)**, εµφανίζεται ένα παράθυρο που σας ζητάει να εκτυπώσετε µια δοκιµαστική σελίδα. Κάντε τα εξής:

α. Για να εκτυπώσετε µια δοκιµαστική σελίδα, επιλέξτε το πλαίσιο ελέγχου και κάντε κλικ στο **Next (Επόµενο)**.

β. Όταν η δοκιµαστική σελίδα εκτυπωθεί σωστά, κάντε κλικ στο **Yes (Ναι)**. Αν δεν εκτυπωθεί, κάντε κλικ στο **No (Όχι)** για να εκτυπωθεί ξανά.

**5** Όταν γίνει η επανεγκατάσταση, κάντε κλικ στο **Finish (Τέλος)**.

### **Κατάργηση εγκατάστασης του λογισµικού του εκτυπωτή**

**1** Από το µενού **Start (Έναρξη)**, επιλέξτε **Programs Samsung CLP-510 Series**.

Ή, τοποθετήστε το CD-ROM στη µονάδα CD-ROM.

#### **2** Επιλέξτε **Maintenance (Συντήρηση)**.

#### **3** Επιλέξτε **Remove (Κατάργηση)**.

Θα δείτε µια λίστα στοιχείων έτσι ώστε να µπορέσετε να αφαιρέσετε τα στοιχεία ξεχωριστά.

Αν θέλετε να απεγκαταστήσετε το πρόγραµµα οδήγησης του εκτυπωτή, επιλέξτε **Printer (Εκτυπωτής)**.

Αν θέλετε να απεγκαταστήσετε το στοιχείο Status Monitor (Εποπτεία κατάστασης), επιλέξτε **Status Monitor**.

**4** Αφού έχετε επιλέξει τα στοιχεία που θέλετε να καταργήσετε, κάντε κλικ στο **Next (Επόµενο)**.

**5** Όταν σας ζητηθεί να επιβεβαιώσετε την επιλογή σας, κάντε κλικ στο **Yes (Ναι)**.

Το επιλεγµένο πρόγραµµα οδήγησης και όλα τα στοιχεία του καταργούνται από τον υπολογιστή σας.

**6** Μετά την κατάργηση του λογισµικού, κάντε κλικ στο **Finish (Τέλος)**.

## **Αλλαγή της γλώσσας οθόνης**

Μετά την εγκατάσταση του λογισµικού, µπορείτε να αλλάξετε τη γλώσσα οθόνης.

**1** Από το µενού **Start (Έναρξη)**, επιλέξτε **Programs (Προγράµµατα)**.

**2** Επιλέξτε **Samsung CLP-510 Series** και **Language Selection (Επιλογή γλώσσας)**.

**3** Επιλέξτε τη γλώσσα που θέλετε από το παράθυρο επιλογής και κάντε κλικ στο **OK**.

# *Βήµα 10.* **Προβολή του οδηγού χρήσης**

Ο Οδηγός χρήσης του Samsung CLP-510 Series, ο οποίος βρίσκεται στο CD-ROM του λογισµικού, είναι σε µορφή Adobe Acrobat PDF. Το εγχειρίδιο θα σας δώσει ευελιξία και άνεση στην πρόσβαση πληροφοριών.

Μπορείτε να προβάλετε το εγχειρίδιο στην οθόνη σε διαφορετικές µορφές (προβολή µίας µόνο σελίδας, συνεχόµενων σελίδων ή συνεχόµενων αντικριστών σελίδων, µεγέθυνση µέχρι 1600% ή σµίκρυνση µέχρι 12,5%, κύλιση κατά δύο σελίδες ή ροή του κειµένου). Μπορείτε επίσης να εκτυπώσετε το εγχειρίδιο, αν είναι απαραίτητο.

### **Σε Windows**

**1** Από το µενού **Start (Έναρξη)**, επιλέξτε **Programs (Προγράµµατα)**.

#### **2** Επιλέξτε **Samsung CLP-510 Series** και **View User's Guide (Προβολή του οδηγού χρήσης)**.

Το Adobe Acrobat εκτελείται αυτόµατα και στη συνέχεια ανοίγει ο Οδηγός χρήσης.

**ΣΗΜΕΙΩΣΗ**: Αν στον υπολογιστή σας δεν υπάρχει εγκατεστηµένο το Adobe Acrobat, αν επιλέξετε **View User's Guide (Προβολή οδηγού χρήσης)**, θα γίνει αυτόµατη εγκατάσταση του Adobe Acrobat. Μετά την ολοκλήρωση της εγκατάστασης, επαναλάβετε τα βήµατα 1 και 2.

### **Σε Macintosh**

**1** Τοποθετήστε το CD-ROM στη µονάδα CD-ROM.

**2** Κάντε διπλό κλικ στο εικονίδιο **SAMSUNG\_CLP** στην επιφάνεια εργασίας του Macintosh.

**3** Κάντε διπλό κλικ στο φάκελο **Manual** (Εγχειρίδιο).

**4** Κάντε διπλό κλικ στον κατάλληλο φάκελο γλώσσας.

**5** Κάντε διπλό κλικ στο **Guide.pdf**. Ανοίγει το πρόγραµµα Adobe Acrobat και µπορείτε να προβάλετε τον Οδηγό χρήσης.

### **Σε Linux**

**1** Όταν εµφανιστεί το παράθυρο Administrator Login (Σύνδεση διαχειριστή), πληκτρολογήστε "**root**" στο πεδίο σύνδεσης και εισάγετε τον κωδικό πρόσβασης του συστήµατος.

**2** Τοποθετήστε το CD-ROM του λογισµικού του εκτυπωτή.

**3** Κάντε κλικ στο εικονίδιο **1** στο κάτω μέρος της οθόνης. Όταν εμφανιστεί η οθόνη τερµατικού, πληκτρολογήστε:

[root@local /root]# **cd /mnt/cdrom**(ο κατάλογος του CD-ROM) [root@local cdrom]# **gv manual/EnGuide.pdf** 

**ΣΗΜΕΙΩΣΗ**: Αν η έκδοση του ghostscript είναι παλιά, ίσως να µην µπορείτε να δείτε το αρχείο pdf. Σε αυτή την περίπτωση, εγκαταστήστε το Acrobat Reader στο σύστηµά σας ή δοκιµάστε να διαβάσετε τον Οδηγό χρήσης σε ένα σύστηµα Windows.

1. Κάντε κλικ στο εικονίδιο **19 στο κάτω μέρος της οθόνης. Όταν εμφανιστεί η οθόνη** τερµατικού, πληκτρολογήστε:

[root@local /root]# **cd /mnt/cdrom**(ο κατάλογος του CD-ROM) [root@local cdrom]**# ./manual/acrobat4/INSTALL** 

2. Αφού διαβάσετε την άδεια χρήσης, πληκτρολογήστε **accept** .

3. Όταν σας ερωτηθείτε για τον κατάλογο εγκατάστασης, απλώς πατήστε το πλήκτρο Enter.

4. Πρέπει να κάνετε µια συµβολική σύνδεση για να εκτελεστεί το Acrobat Reader χωρίς πλήρη διαδροµή:

[root@local cdrom]**# ln -s /usr/local/acrobat4/bin/ acroread /usr/bin/acroread**

5. Τώρα, µπορείτε να διαβάσετε τα αρχεία pdf µε το Acrobat Reader. [root@local cdrom]# **acroread /mnt/cdrom/manual/ EnGuide.pdf**